## Office 365 – Using Teams – Joining and Creating a Teams Group; Making Audio and Video Calls

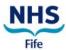

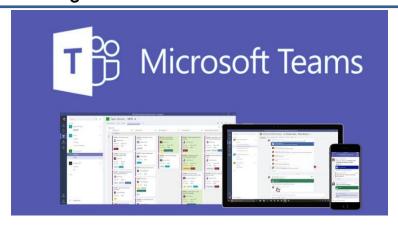

#### First things first! - Prepare for first use

#### **KEY INFORMATION**

Welcome to NHS Fife's instance of Microsoft Teams, our digital collaboration platform.

Microsoft provides comprehensive user guides and videos available here:

Microsoft Teams Training Videos

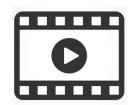

#### STEP 1 - Joining an Existing Team

a. Click the 'teams' icon from the sidebar on the left of the screen

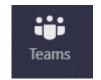

٤٤

**b.** Click the 'Join' or 'Create' link at the bottom of the page to setup a new team or join an existing team.

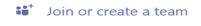

c. Select to either 'create' a new team or enter a code to join an existing team.

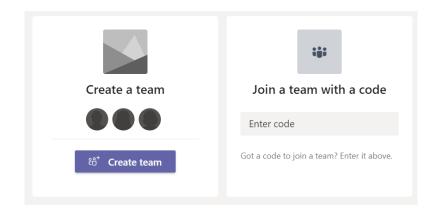

eHealth Version V1 Updated on: 01/09/2021

### Office 365 – Using Teams – Joining and Creating a Teams Group; Making Audio and Video Calls

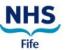

#### STEP 2 - Creating a new Team

- a. Select the method you would like to use to create a team.
- **b.** If you **select** 'Create From', you can make a copy of an existing team.
- **c. Select** 'Build from Scratch' to create a new team.
- d. Select the visibility of the team, NHSFife advises that teams are created with 'private' access and members invited.
- e. Next step is to name the Team and add a brief description.

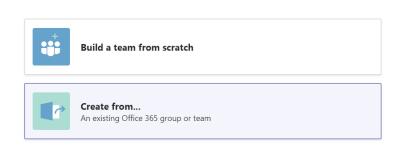

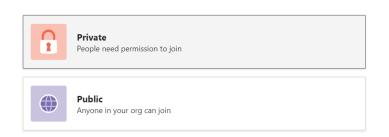

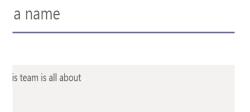

Members can now be added to the team.

**f.** This works like the email Address Book, simply **type** a name and select.

Your team is now setup, it will appear on the Teams list on the left hand side of the Teams screen.

g. You can manage the team by clicking the three dots alongside the team name. Start typing a name, distribution list, or security group to add to your team. You can also add pec outside your organization as guests by typing their email addresses.

Start typing a name or group

Add

TT

Team Test

### Office 365 – Using Teams – Joining and Creating a Teams Group; Making Audio and Video Calls

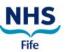

#### STEP 3 – Using Chats, Video Calls and Screen sharing

You can video call an individual or group chat.

a. Click on the 'chat' function on the left.

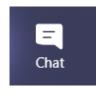

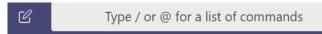

- a. Type the name of the user in the search bar.
- **b.** Select the user and type a new message in the bar at the bottom.

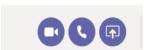

You can video call, audio call and share your screen by selecting the icons on the top right of this screen.

#### **STEP 4 – Creating Teams Meetings**

Please note: Scheduling a meeting is only available on Office 2013 and above. If you need to schedule a meeting and have Microsoft Office earlier than 2013 - please email Office365 Team who can set the meeting up for you. This is an interim measure until Office365 mail accounts are turned on, which is due later this year.

- a. Go to your Outlook calender.
- **b.** Click the 'Teams Meeting' icon on the top of the page.

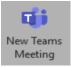

Join Microsoft Teams Meeti

Learn more about Teams | Meeting options

This will attach a **Team Meeting link** to the invite.

- c. Select individual person(s) to invite to meeting (internal and external).
- d. Select 'Date and 'Time' of the meeting.
- e. Click 'Send'.

#### Congratulations, You have now set up Team group!

#### Finally!

#### Need help?

If you have any issue logging in or following the steps above please contact the eHealth O365 Programme Team using the email address <u>fife-uhb.office365@nhs.net..</u>

Version V1 Updated on: 01/09/2021

# Office 365 – Using Teams – Joining and Creating a Teams Group; Making Audio and Video Calls

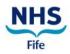

eHealth Version V1 Updated on: 01/09/2021